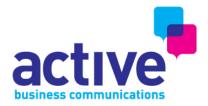

# Active Business Communications welcomes you to the iPhone 5

#### New user to iPhone?

#### What you need:

- A wireless service plan with a carrier that provides iPhone service in your area
- An Internet connection for your computer (broadband is recommended)
- An Apple ID for some features, including iCloud, the App Store and iTunes Store, and online purchases. An Apple ID can be created during the Setup process.

To use your iPhone with your computer, you need:

- A Mac with a USB 2.0 or 3.0 port, or a PC with a USB 2.0 port, and one of the following operating systems
  - o Mac OS X Version 10.6.8 or later
  - Windows 7, Windows Vista, or Windows XP Home or Professional with Service Pack 3 or later
  - iTunes 10.7 or later (for some features), available at www.itunes.com/download

#### Installing the SIM card:

You will have given a new SIM card to install before setting up your iPhone. This is inserted via the SIM tray on the right hand side of the handset, and you will require the Apple Tool or a paper clip to remove this.

## Existing iPhone user?

How to transfer information from previous iPhone: <a href="http://support.apple.com/kb/HT2109">http://support.apple.com/kb/HT2109</a>

How to back up your device: http://support.apple.com/kb/HT1766

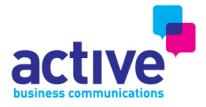

# How to set up your contacts and calendars on iPhone 5 from other devices

Transferring contacts from Android to iPhone 5:

If properly set up, your Android phone should automatically backup your contacts to Googlemail. You will need to plug your new iPhone 5 into your computer to copy these onto your device.

Open iTunes and plug your iPhone 5 into your PC or Mac. Click the 'Info' tab along the top and tick the option to Sync contacts. Choose 'Google' from the drop down menu and sign in with your email address and password. You contacts should automatically sync.

Transferring contacts from BlackBerry to iPhone 5:

Transferring contacts from a BlackBerry smartphone to an iPhone 5 is a little more complicated. You will need to download and install the Blackberry Desktop Software from their website <a href="http://uk.blackberry.com/support/software/desktop.jsp">http://uk.blackberry.com/support/software/desktop.jsp</a> in order to sync your contacts with your PC.

Once this is done, you can then use iTunes to sync them to the iPhone. Open iTunes and plug your iPhone in. Click the 'Info' tab along the top and tick the option to Sync Contacts. Select the location of your contacts from the drop down menu and click sync to transfer to the iPhone. Do the same with calendars and your data should be transferred.

## **Hints and Tips**

How to set up the Internet on an iPhone 5:

If you know the password for your wireless network, all you need to do is type this into the iPhone 5 to connect. To do this go to 'Settings' and choose 'Wi-Fi'. Make sure Wi-Fi is turned on and select your wireless network from the list that appears. You will be asked to enter your password, so just type this in. Remember that this is case sensitive.

Once the iPhone has been connected once, it will automatically connect to this network whenever it is within range.

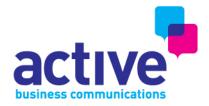

How to set up a Personal WiFi Hotspot:

#### http://support.apple.com/kb/HT4517

Please note that this will use your data allowance quickly, so you should use it sparingly.

How to set up email on your iPhone 5:

Go to Settings>Mail>Contacts>Calendars. Choose 'Add Account'.

Select the type of email account from the list and enter your details. Click 'Next' in the top right corner and you are ready to go.

If you have an email account that is not in the list, click 'Other' and then choose 'Add Mail Account.' You can then fill in your email address and password. You may be required to enter additional details like incoming mail server settings but these can be obtained from your email provider.

Once you have added your account, click the Mail icon from the main menu to access you emails. If you have set up more than one email account, you can view all your emails in one inbox, by choosing the 'All Inboxes' option.

#### Calculator

When you launch the app, simply turn your phone sideways to reveal a scientific calculator.

#### AutoFill

It can be a nuisance having to type your email address and password into forms on your Safari browser - Go to Settings > Safari > Autofill > On (from here you will select your own profile from the Address Book).

#### Emailing Multiple Images

Go to Photos > Select the album you want to use > Tap edit in the top right hand corner > Select up to 5 photos by tapping them (you will see a small tick displayed to show that they have been selected) > Finally, hit 'Share' then you can email, copy or delete.

#### Screenshot

Take a snapshot of your screen by simultaneously holding the Sleep/Wake and home buttons for a second > you can then see the snapshots in your Camera Roll.

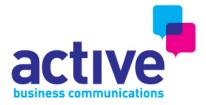

#### Battery Life Tips

It's no secret that the iPhone's battery life isn't great (especially for power users) but there are a couple of things you can do to make it last that little bit longer!

- Go to Settings > Brightness and Wallpaper > Dim the screen to 60% approx
- Go to Settings > Mail, Contacts, Calendars > Fetch New Data > Turn off Push or select 'Manually'.
- You don't need LTE as it's not yet available. Go to Settings > General > Enable LTE and slide to OFF.
- Turn off Bluetooth, Go to Settings > General > Bluetooth > slide to OFF.

#### Check your data usage

If you're worried about conserving your data, the first thing you need to know is how to track how much data you are actually using. Unfortunately, only your network is considered 100% accurate when it comes to data tracking but if you just want a general idea you can use the iPhone's built-in data usage monitor.

#### Death by streaming

The biggest usage of mobile data is media streaming, especially video, such sites like You Tube are the main high users. Many sites now offer streaming HTML5 video for iPhone, from news to video podcasts to entertainment. All of them will chew through your data cap quickly so only use these sites when connected to WiFi. Learn to avoid them when out and about!

The same goes for audio. If you're streaming internet radio, or podcasts it might sound small to start but will quickly add up.

#### Other things to avoid

- Anything that streams music or video
- Online gaming. All those graphics are costing you data!
- Maps. The map tiles are being downloaded
- App Store. Even though apps are capped at 20MB for cellular data, start downloading a bunch of 20MB apps and you'll soon use your data allowance

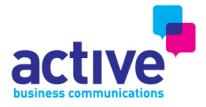

#### Settings

Conserving data becomes pretty much about how to turn off Settings and shut down apps that use up data, especially those that run in the background. Here are some tips:

- Turn off push email. It's small but it adds up. Switch to fetching email in manual mode. Go to Settings> Mail> Contacts>Calendar >Fetch New Data and set to 'Manually'
- Turn off push notifications. Go to Settings: Notifications and set them to off.
- Turn off Cellular data unless you absolutely need it. This will prevent anything from running in the background and adding to your overages. Go to Settings: Cellular Data and turn it to off.

Upgrade your data plan if you need to

It's important to be realistic. If you are constantly finding yourself getting billed for extra data use every month it may be a better idea just to upgrade to a bigger data plan. Talk to Active and we can add a further data bolt on which will save you money in the long run.

Texting is fine, MMS, Visual Voice Mail isn't

SMS/Texting doesn't use data so don't worry about using them when your data usage is at its limit. However, MMS and Visual Voice Mail use data to transmit pictures, videos, and audio. Stop using them if you're close to your limit!

If you have any other further queries please do not hesitate to contact us via customersupport@ab-comms.com or 0161 355 1717.